# **온라인시험 응시방법**

**1. 해당시험 5분전 – 한국보험의료인증원 홈페이지[\(http://www.hirachung.co.kr\)](http://www.hirachung.co.kr/) 로그인**

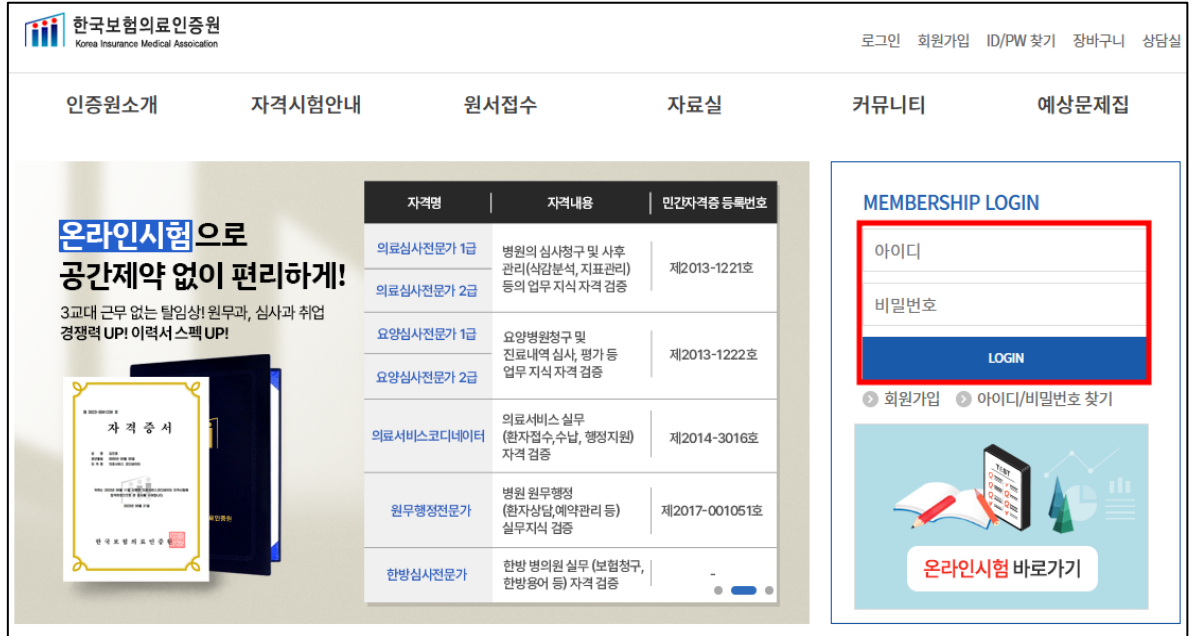

**2. 해당시험 정각 – [온라인시험 바로가기] 클릭**

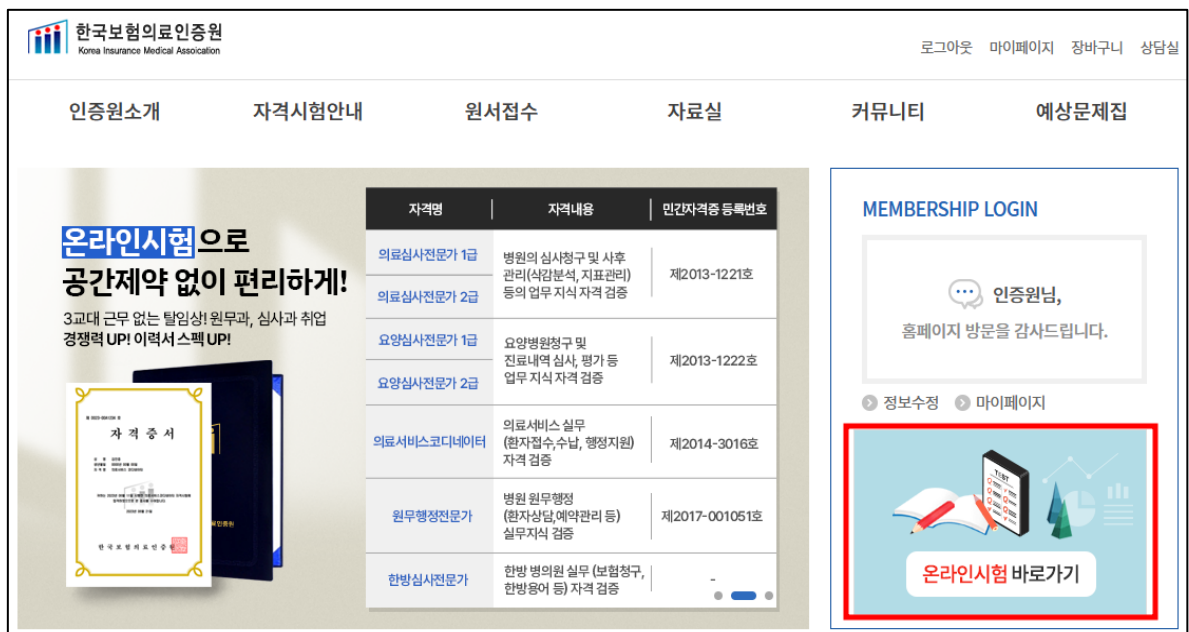

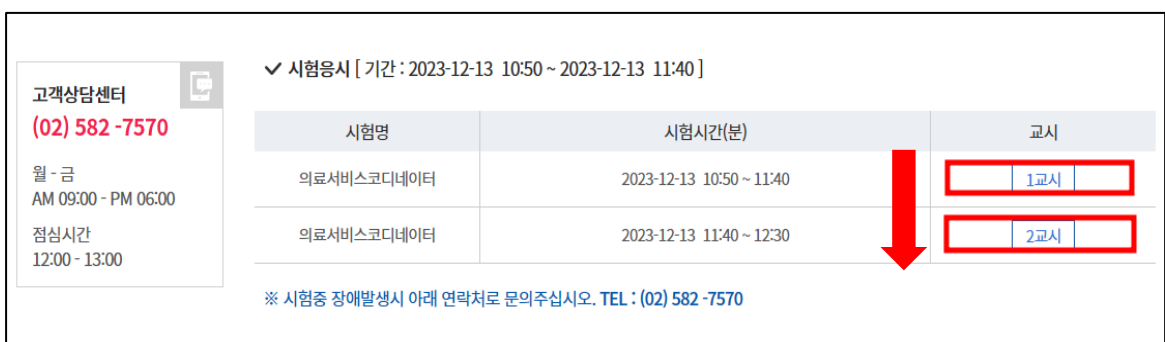

- \* 시험 교시는 각 자격증마다 상이합니다. (1급은 3교시까지 응시)
- \* 시험시간 안에 시험 응시하고, 모든 교시를 응시하셔야 합니다.

### ③ 교시 순서대로 시험 응시 – **각 교시**를 클릭하여 시험 응시

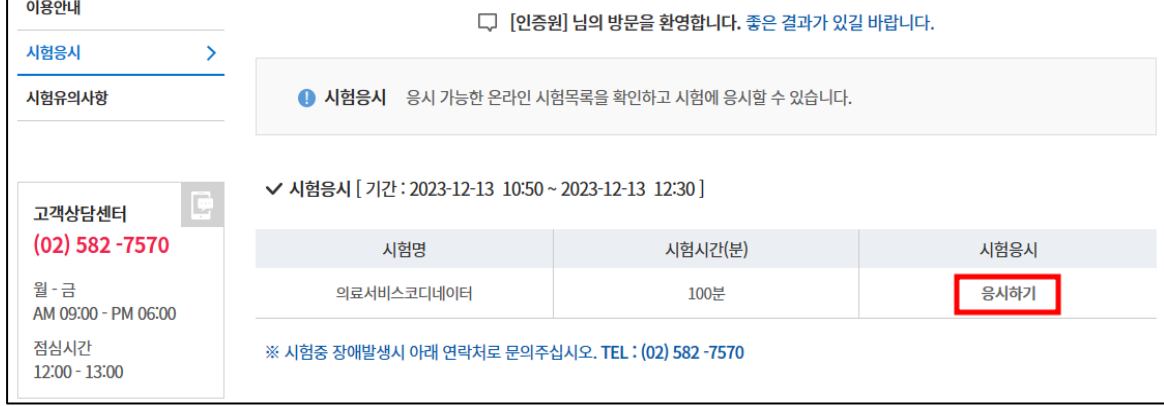

## ② 시험응시 - **[응시하기]** 클릭

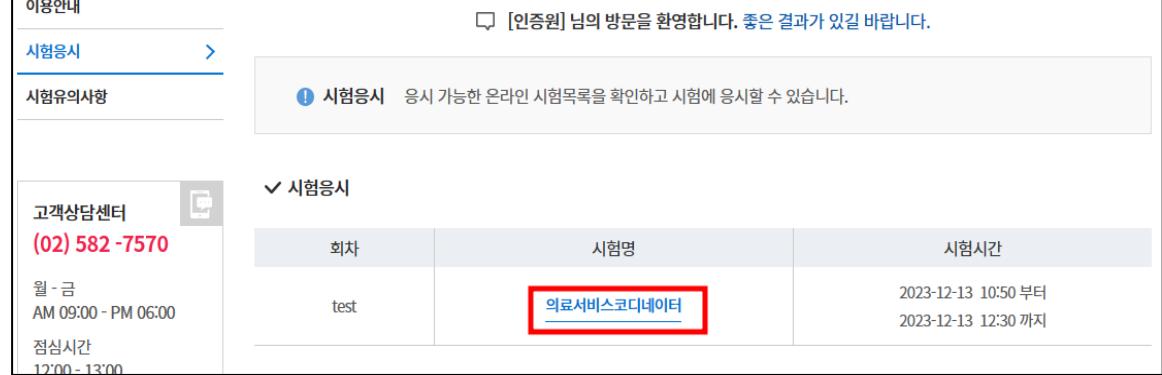

## **3. 온라인 시험 응시**

① 시험 응시 과목 확인 후 **[시험명]** 클릭

**4. 시험응시 - [시험시작] 버튼 클릭**

\* **각 교시 제한시간 50분입니다. 상단에 시간을 꼭 확인해 주시기 바랍니다.**

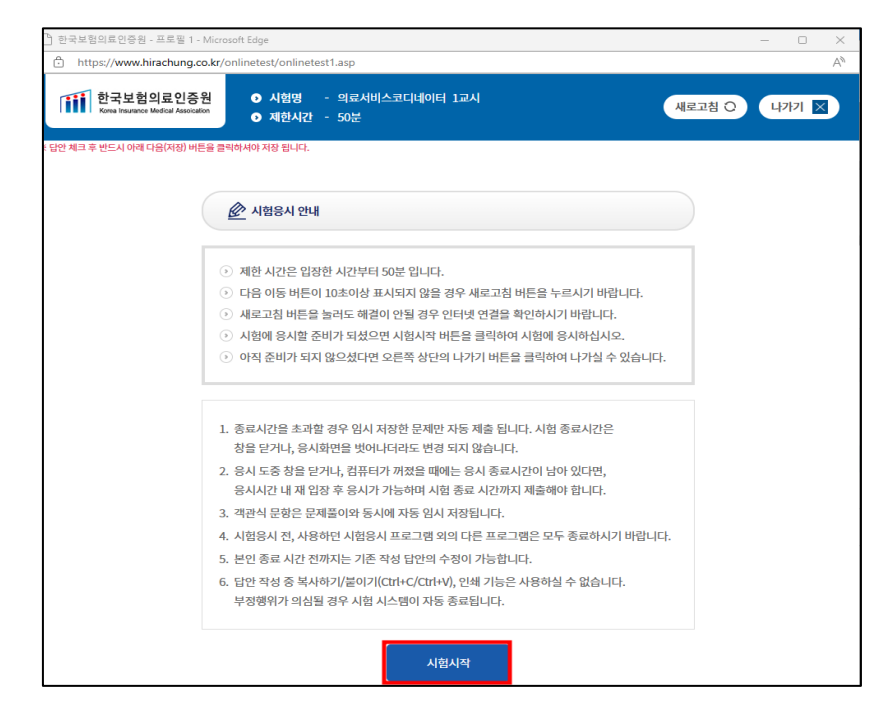

**5. 시험응시**

① 답안 입력

번호 앞에 **○ 체크** → 하단에 **[다음(저장)]** 버튼 클릭

- **\* 반드시 우측 답안지에 정답이 저장되었는지 확인하여 응시해 주시기 바랍니다.**
- **\* 문제 이동 방법: 답안지 – [문제 번호] 클릭**

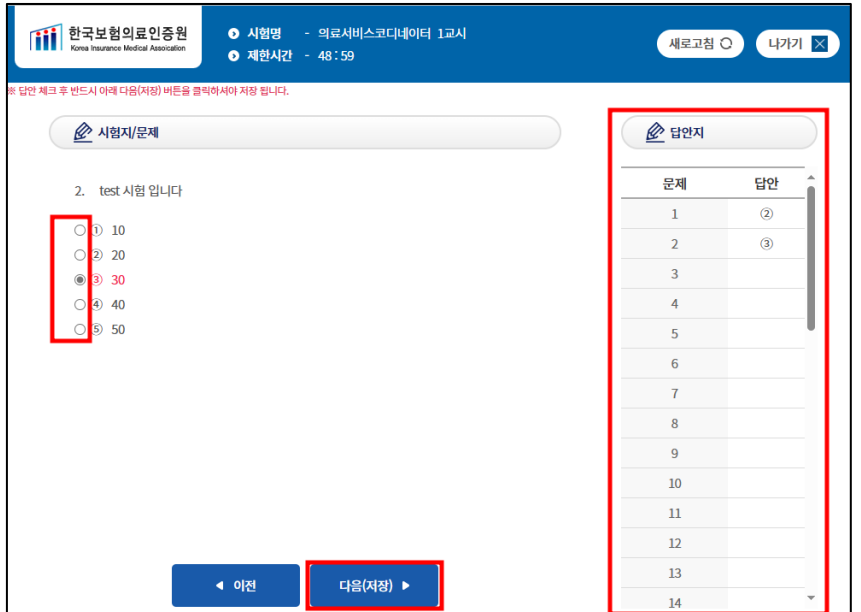

② 답안 제출하기

마지막 문제 답 체크 → 하단에 **[저장]** 버튼 클릭 → 답안 저장 확인 후

**[제출하기]** 버튼 클릭 → 제출 안내 메시지에 **[확인]** 버튼 클릭하여 최종 제출

※ 제출하기가 안될 시에는 나가기(오른쪽 상단) 클릭 후 다시 해당교시 누른후 답안지에서 바로 끝문제 클릭 후 제출하기 클릭

※ [확인] 버튼을 누르면 답안이 제출되며, 답안 제출 후 답안수정이 불가능하오니 최종 확인 후 제출해 주시기 바랍니다.

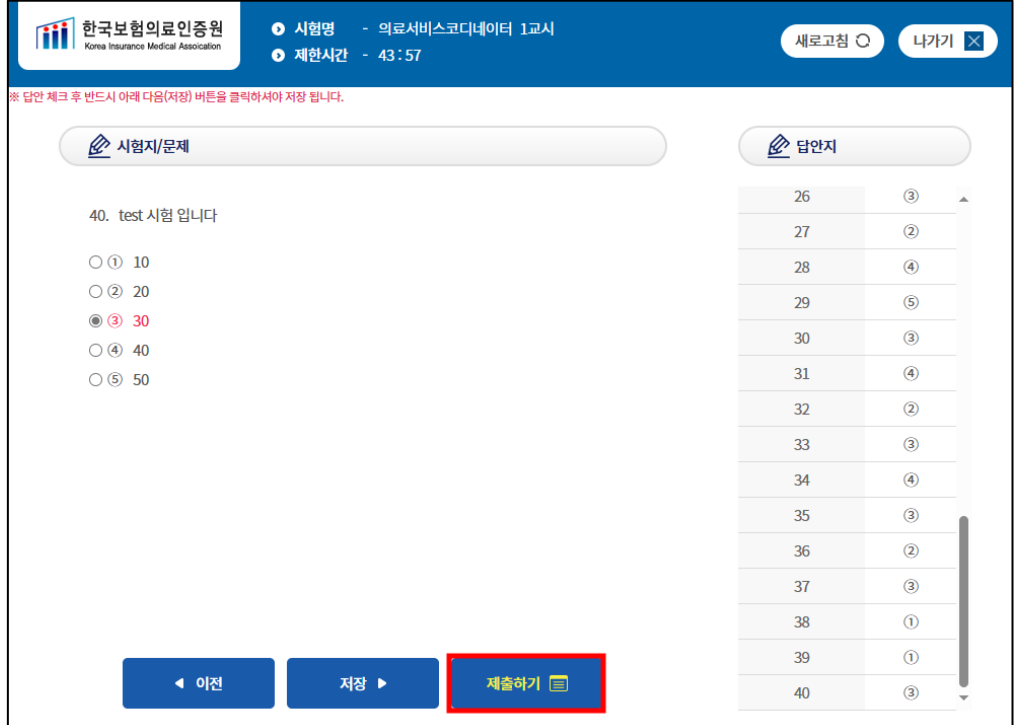

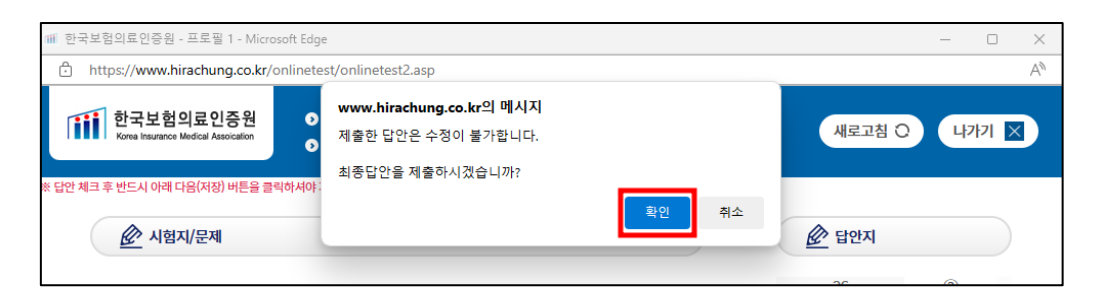

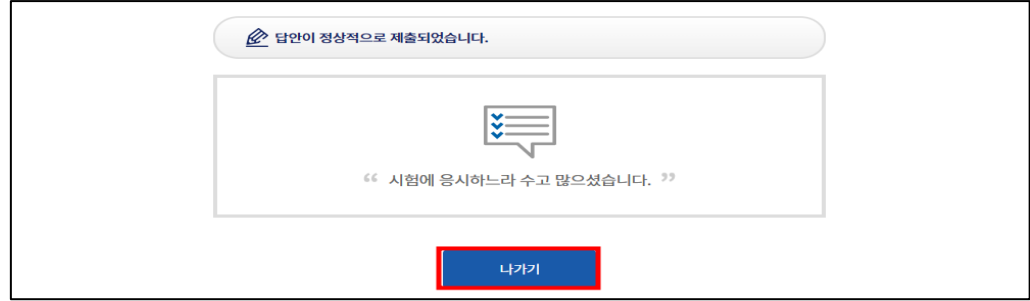

한국보험의료인증원 ( 02-582 -7570)

- 화면 상단 오른쪽의 '새로고침' 버튼을 클릭하여 화면을 다시 불러오십시오.

- 네트워크 상태가 원할하지 않아 문제데이터 수신이 제대로 되지 않은 경우 입니다.

#### 2. 문제화면이 나타나지 않을 경우

- 이때 이미 작성하신 답안은 저장되어 있으므로 안 푼 문제부터 이어서 푸실 수가 있습니다.

### - 컴퓨터를 재부팅하거나 다른PC를 이용하여 다시 응시하여 주십시오.

### 1. 시험중 컴퓨터가 다운 됐을 경우

**※ 주의사항 ※**

### √ 응시도중 에러가 발생했을때 대처 방안

### - 반드시 시험 시간 내에 응시를 완료해야 합니다.

#### - 답안수정 시 수정 후 '저장' 버튼을 누르셔야 합니다.

#### 시험응시  $\overline{\phantom{a}}$ 시험유의사항 ● 시험응시 응시 가능한 온라인 시험목록을 확인하고 시험에 응시할 수 있습니다. √ 시험응시 [기간 : 2023-12-13 10:50~2023-12-13 11:40 ] 고객상당세터  $(02)$  582 -7570 시험시간(분) 司지 시험명 월-금 의료서비스코디네이터 2023-12-13 10:50 ~ 11:40 응시완료 AM 09:00 - PM 06:00  $2\overline{u}$ 의료서비스코디네이터 점심시간  $2023 - 12 - 13$  11:40 ~ 12:30  $12:00 - 13:00$ ※ 시험중 장애발생시 아래 연락처로 문의주십시오. TEL: (02) 582 -7570

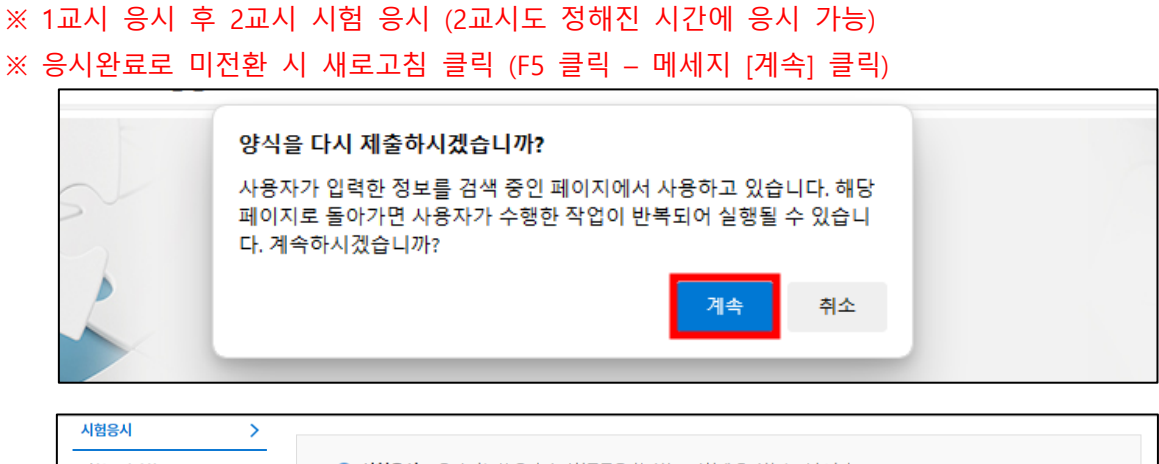

#### **6. 1교시 시험 완료 – 시험 제출 완료 후 교시 표시가 [응시완료]로 변경됨**